## タブレットの接続及び Google Meet の使い方について

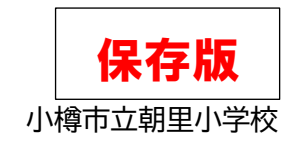

学級閉鎖、臨時休校の際に、学習機会を保障することと、円滑な登校再開への一助となるよう、タブレ ット「Chromebook」を持ち帰り、同時双方向型のオンライン授業を行います。その際、ご自宅の wifi な どのインターネット環境とタブレットを接続するようにお願いしたします。接続方法については、ご自宅 の wifi 機器などのマニュアルやメーカーの HP でご確認ください。

オンライン授業では、オンライン用アプリ「GoogleMeet」を使用しますので、以下の手順をご覧いただ き、「朝里小あんしんメール」でお知らせする日時を確認の上、接続をお願いたします。

Google のバーション等により、画面構成が異なる場合がありますことをご承知おきください。

## Ⅰ wifi 機器との接続について

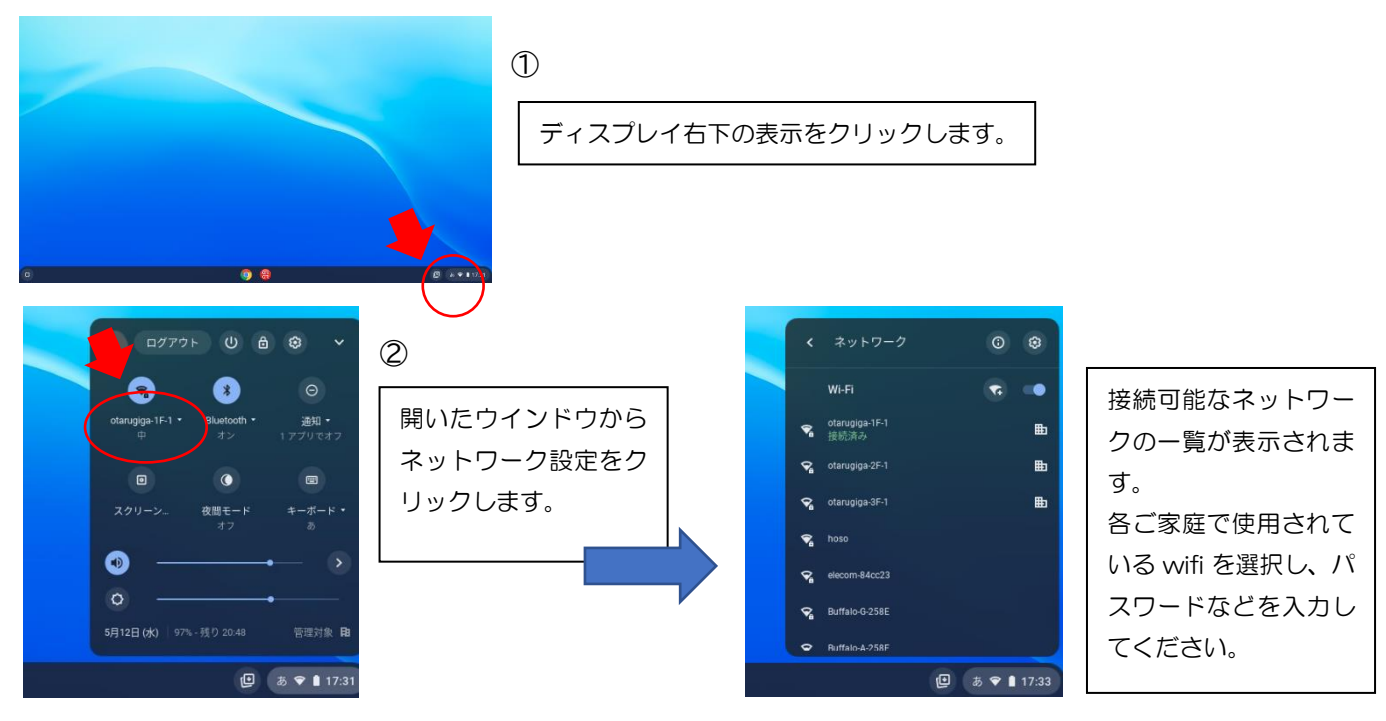

- Ⅱ 「Google Meet」の使い方
- ① Chromebook を起動して、classroom を開きます。

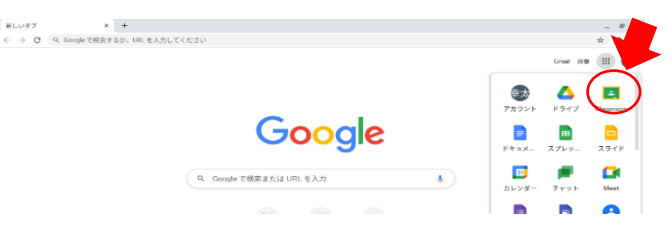

② [学級名]の下にある[Meet]枠内の[参加]をクリックします。

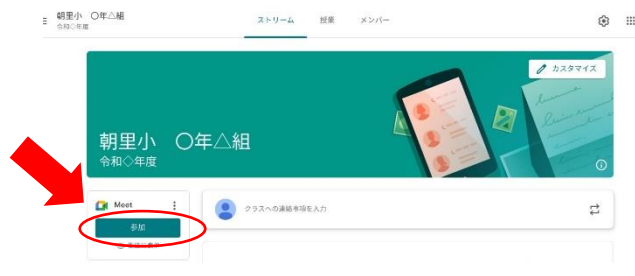

③ Meet の画面が開きます。ですがこの時点ではまだ Meet に参加できていません。 カメラ下に表示されているマイクのマークをクリックして、マイクを一度オフにします。

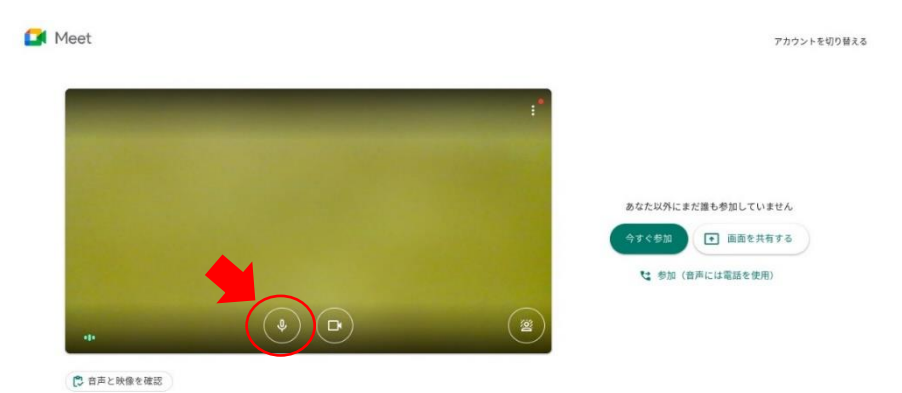

③ マイクがオフになると、マークが赤く変わります。マイクのオフを確認できたら、画面右の[今すぐ参加]を クリックします。

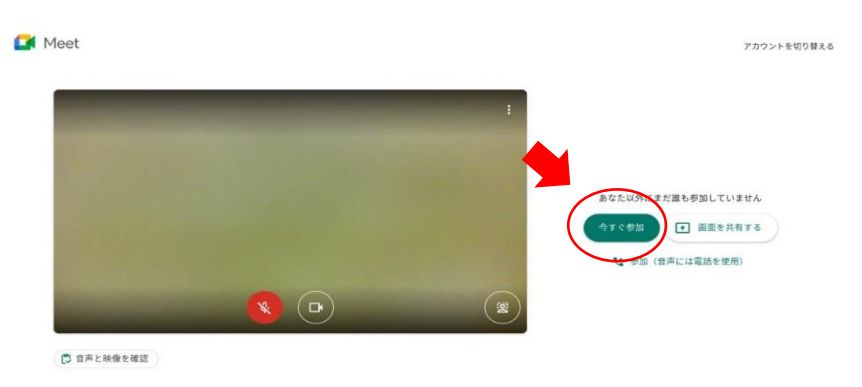

④ ディスプレイ全体にカメラの画像が表示され、Meet への参加がスタートします。

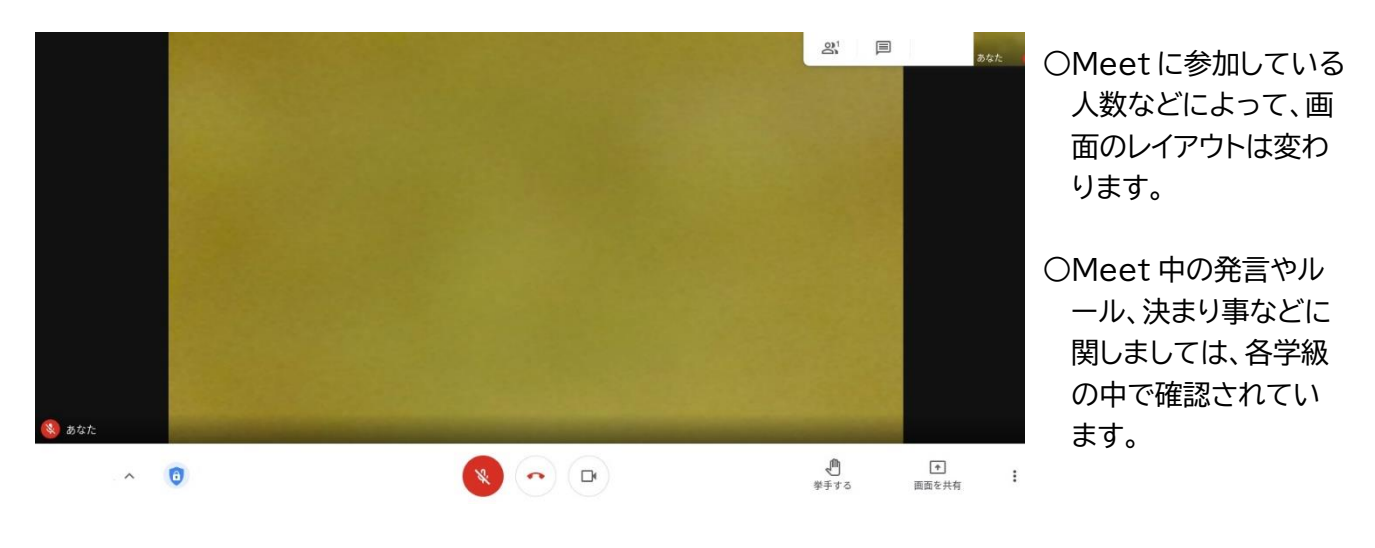

タブレットの使用については、配付済みの「Chromebook 使い方ルール」を確認してください。

ご不明な点がありましたら、学校(℡54-6414)までお問い合わせください。